# あんしんフィルターを利用する

あんしんフィルターはお子さまを不適切なサイトや有害アプリケー ションから守り、安全にスマートフォンやタブレットが利用できる ようにサポートします。

ご利用にはあんしんフィルターのサービスに加入する必要がありま す。

あんしんフィルターは、ポインタ対応アプリです。

#### ■■ あんしんフィルター利用時の注意

あんしんフィルターを利用する際には、次の点にご注意くださ い。

- ・あんしんフィルターをご利用いただくと、デフォルトで通常の ブラウザがブロックされて利用できなくなります。その場合は ブロックされた画面の あんしんフィルターアプリを起動 と操 作してください。
- ・閲覧ページによってはボタンによる操作ができない場合があり ます。ポインタを利用して操作してください。ポインタが無効 になっているときは、 へ を長押しすると有効になります。

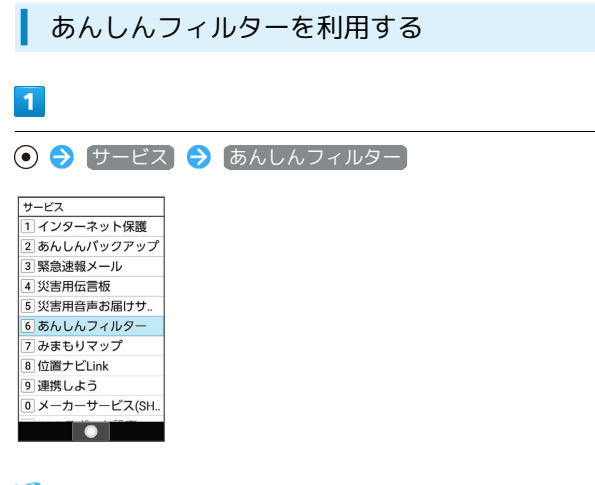

<mark>※3</mark> あんしんフィルター画面が表示されます。

#### ブラウザ画面の見かた

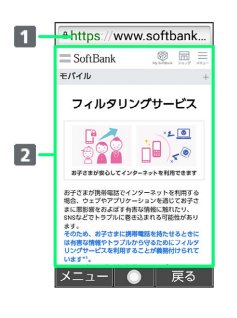

1 URL表示

2 情報を表示

# ■■ ブラウザ画面利用時の操作 ブラウザ画面の読み込みを停止する ブラウザ画面で (停止) ・ブラウザ画面の読み込み中のときのみ操作できます。 前の画面を表示する ブラウザ画面で (戻る) ・元の画面に戻るときは ◎ (メニュー) ● 進む と操作しま す。 画面を拡大/縮小する ブラウザ画面で 1 3 / 3 26F 表示する文字のサイズを変更する ブラウザ画面で 4 面 / 6 場 ブックマークに登録する ブラウザ画面で ◎ (メニュー) → ブックマーク登録  $\Theta$  OK ブックマーク一覧/履歴一覧を利用する ブラウザ画面で ◎ (メニュー) → ブックマーク/履歴 ・◎ を押すとブックマーク/履歴を切り替えられます。

Web検索·URL入力をする

**ブラウザ画面で 図 (メニュー) → Web検索** 

新しいウィンドウを開く

ブラウザ画面で ◎ (メニュー) ● 新しいウィンドウ

## 表示するウィンドウを切り替える ブラウザ画面で 2 (メニュー) ● ウィンドウリスト ● 切り替えたいウィンドウを選択 ブラウザ画面を再度読み込む ブラウザ画面で (メニュー) 再読み込み スタートページを表示する ブラウザ画面で 図 (メニュー) → スタートページ ・スタートページとはあんしんフィルター起動直後に表示される ページのことです。 ダウンロードしたデータを確認する ブラウザ画面で 2 (メニュー) → ダウンロード ブラウザを設定する ブラウザ画面で (図) (メニュー) → ブラウザ設定 → 各 項目を設定 ・ブラウザの設定について詳しくは、「ブラウザを設定する」を 参照してください。 アプリを設定する ブラウザ画面で (図) (メニュー) → アプリ設定 → 各項 目を設定 ・アプリの設定について詳しくは、「アプリを設定する」を参照 してください。 ブラウザ画面内を検索する ブラウザ画面で ◎ (メニュー) → ページ内検索 → 検 索文字列を入力 ※2 検索結果がハイライト表示されます。

表示しているブラウザ画面のページ情報を確認する

ブラウザ画面で 2 (メニュー) → ページ情報

### ブラウザを設定する

ブラウザの動作を設定できます。設定できる項目は次のとおりで す。

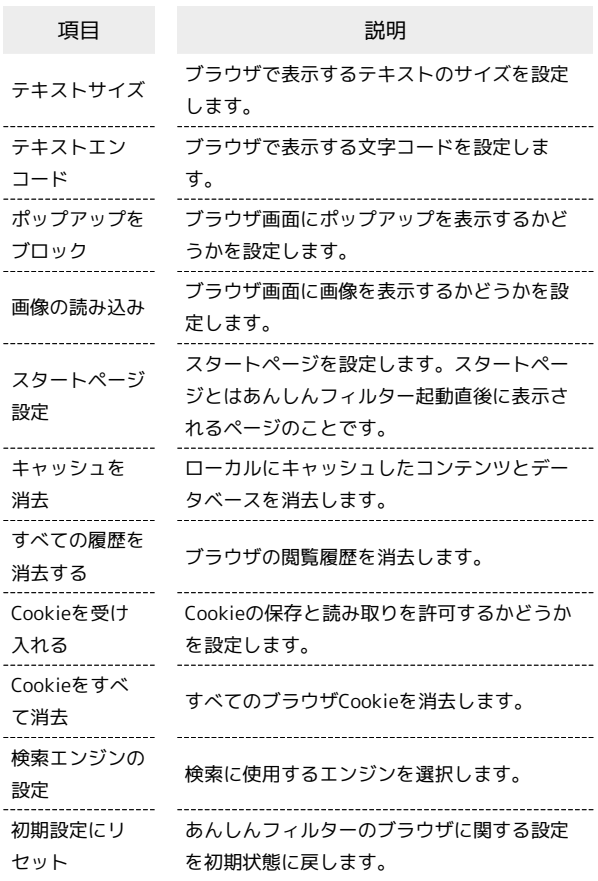

#### $\overline{1}$

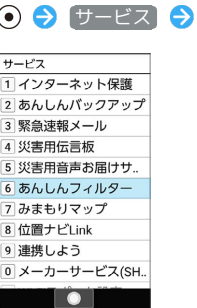

● サービス → あんしんフィルター

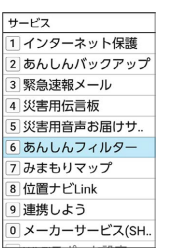

 $\overline{2}$ 

(◎) (メニュー) → [ブラウザ設定]

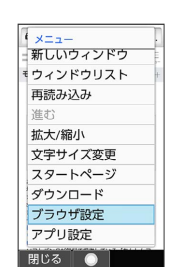

各項目を設定

※ 設定が完了します。

#### ■ アプリを設定する

アプリの動作を設定できます。設定できる項目は次のとおりです。

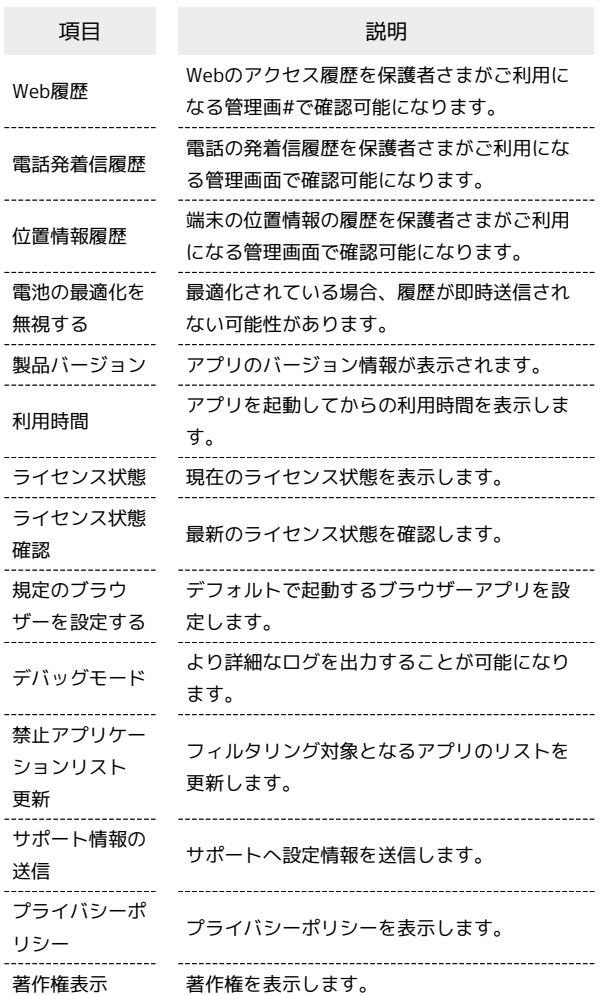

### $\boxed{1}$

 $\Theta$   $\Theta$   $\left(\frac{H - EZ}{2}\right)$   $\Phi$   $\Phi$ んしんフィルター <del>サービス</del><br>-<br>- エコインターネット保護 2 あんしんバックアップ - 3) 70 07077 9 5 7<br>3 緊急速報メール<br>4 災害用伝言板 5 災害用音声お届けサ.. 6 あんしんフィルター 7みまもりマップ **The Communication**  $\boxed{2}$ 

**図 (メニュー) → [アプリ設定]** 

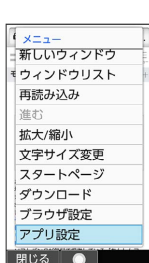

İ

## $\overline{\mathbf{3}}$

各項目を設定

<mark>※3</mark> 設定が完了します。

÷